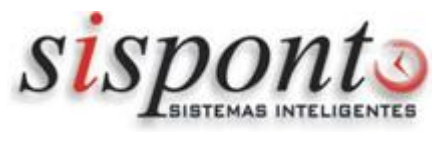

Bem vindo ao manual do aplicativo Sisponto Mobile Colaborador!

Este manual tem como finalidade a exemplificação de todos os recursos disponíveis no aplicativo.

O Sisponto Mobile é uma aplicação cliente do Sisponto Web, ou seja, recebe as horas calculadas e exibe para o funcionário. Permite acompanhar os registros de ponto e seus devidos cálculos, como horas extras, faltas e banco de horas.

Quer nos conhecer melhor? Visite nosso site, [sisponto.com.br](http://sisponto.com.br)!

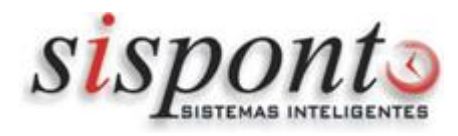

### **Como instalar em aparelhos ANDROID**

Para instalar siga os passos:

- 1 acesse o menu de programas,
- 2 localize o aplicativo PLAY STORE e abra-o,
- 3 clique em pesquisar e digite SISPONTO MOBILE COLABORADOR,
- 4 clique em instalar,
- 5 clique em abrir.

Será criado um ícone na tela principal do celular com o nome SISPONTO.

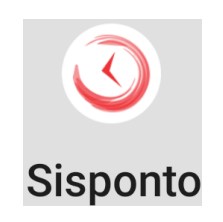

# **Como instalar em IPHONE**

Para instalar siga os passos:

- 1 acesse o menu de programas,
- 2 localize o aplicativo APPLE STORE e abra-o,
- 3 clique em pesquisar e digite SISPONTO MOBILE COLABORADOR,
- 4 clique em instalar,
- 5 clique em abrir.

Será criado um ícone na tela principal do celular com o nome SISPONTO.

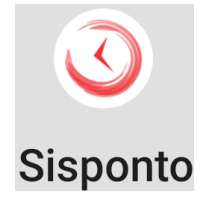

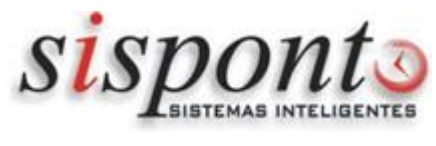

### **Como registrar o aplicativo**

Execute a aplicação Sisponto Mobile e preencha os dados necessários.

\* Para informar o código da empresa, será necessário solicitar tal informação ao RH da empresa. Assim que que estiver com o código, preencha os campos: Código da empresa, pis e matrícula.

\* O código da empresa fica localizado na tela inicial do SispontoWeb, ao lado do menu.

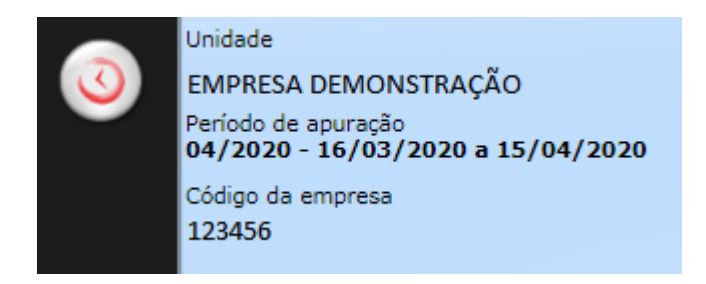

Selecione a opção ACEITO OS TERMOS DE USO e clique no botão login. Será necessário a aprovação do RH para acessar o aplicativo.

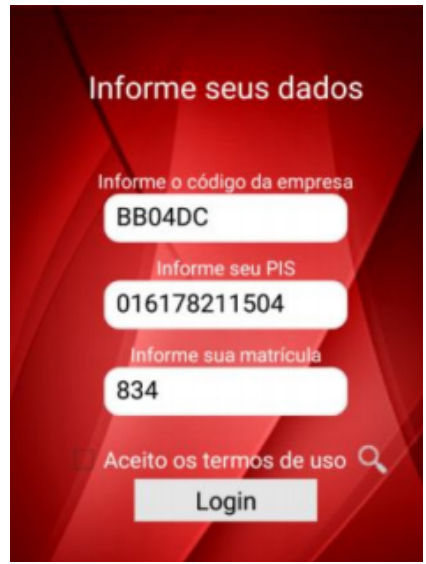

Após a liberação do RH, o aplicativo será liberado. As opções serão habilitadas de acordo com a liberação do RH.

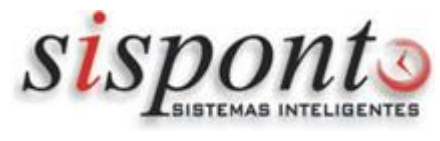

# **Página inicial**

Depois de ter instalado e ter o registro aprovado pelo RH da empresa, ao entrar no aplicativo você irá se deparar com a página inicial, demonstrada na imagem abaixo:

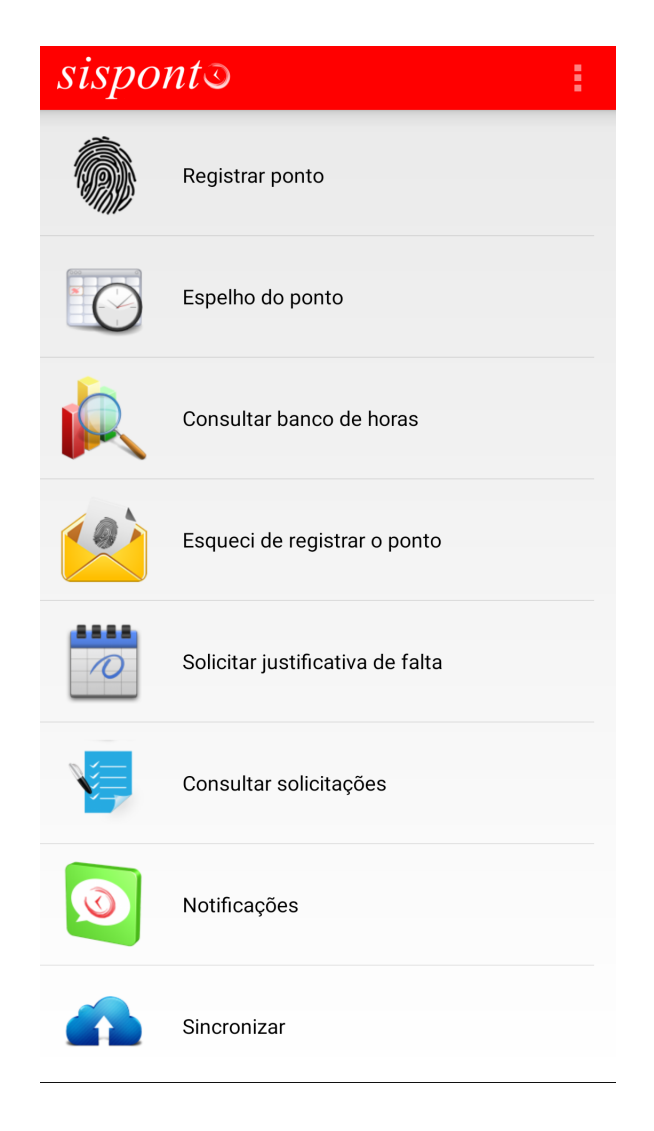

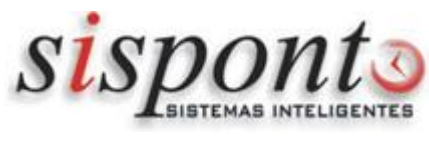

### **Registrar ponto**

Esse recurso permite registrar o ponto imediatamente. Porém, para ter essa opção habilitada no aplicativo, será preciso uma autorização de uso por acordo coletivo ou empresa estatutária.

Podem existir 2 opções (mediante configurações da empresa):

**Ponto Online**: O registro do ponto ocorre imediatamente, consultando a data/hora da internet. Caso o dispositivo não tenha conexão no momento com a internet, não será possível registrar o ponto;

**QRCode**: O registro ocorre utilizando a câmera do dispositivo. O código é fornecido por outra aplicação, instalada no computador da empresa. A vantagem é que o registro é feito com base na localização do computador.

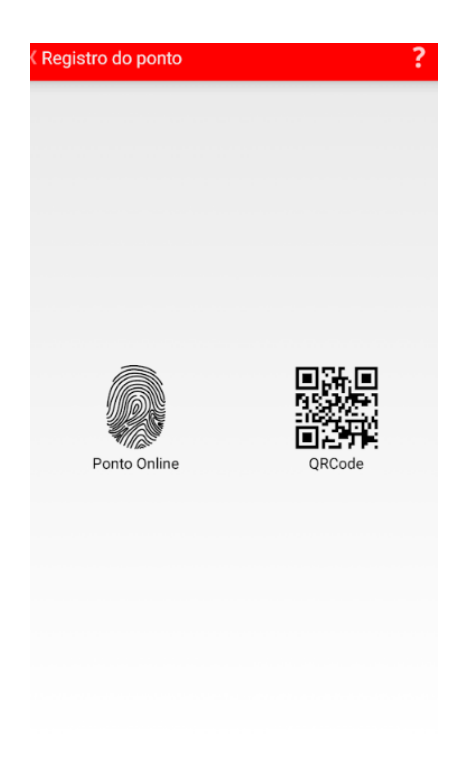

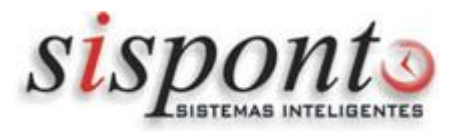

# **Espelho do ponto**

Aqui você pode visualizar a qualquer momento os dados do espelho de ponto.

As informações disponíveis são dia do mês, pontos registrados e horas calculadas.

Existem até 6 colunas que podem ser exibidas com os eventos calculados pelo SispontoWeb.

Quando ocorrer uma justificativa ou abono de falta, o mesmo será informado na cor vermelha, logo abaixo do dia da semana

Observações: os valores apresentados nesta tela serão preenchidos de forma automática e poderão sofrer alterações até que o departamento de recursos humanos encerre o período de apuração.

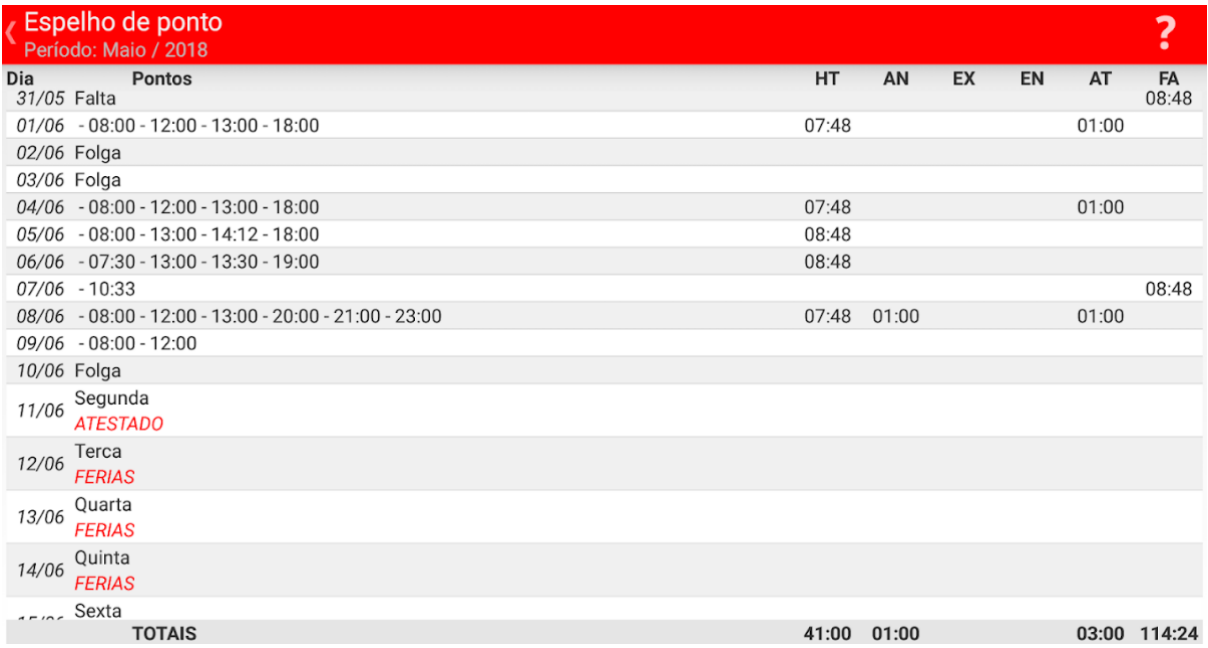

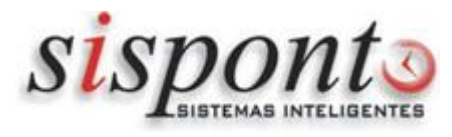

#### **Consulta banco de horas**

Aqui você pode visualizar a qualquer momento os dados do Banco de Horas.

As informações disponíveis são: dia do mês, pontos registrados e horas calculadas.

Existem até 4 colunas que podem ser exibidas com os eventos calculados do banco de horas pelo SispontoWeb.

Quando ocorrer uma justificativa ou abono de falta, o mesmo será informado na cor vermelha, logo abaixo do dia da semana

BH(+): essa coluna exibe as horas de crédito do dia

BH(-): essa coluna exibe as horas de débito do dia

Mês: essa coluna exibe o saldo do mês de forma cumulativa

Total: essa coluna exibe o saldo total do banco de horas, do período do banco de horas

Observações: os valores apresentados nesta tela serão preenchidos de forma automática e poderão sofrer alterações até que o departamento de recursos humanos encerre período de apuração.

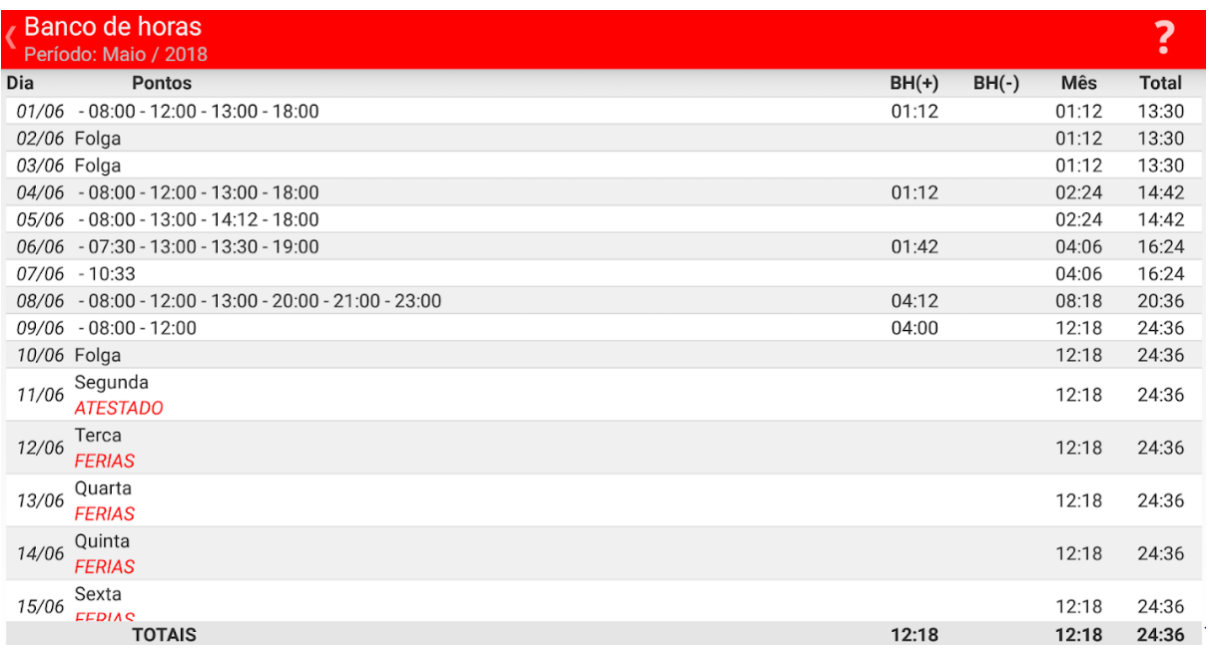

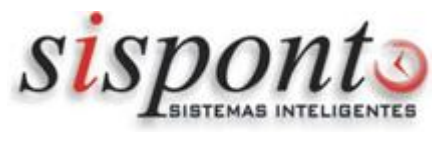

### **Esqueci de registrar o ponto**

Essa opção permite que você envie uma solicitação de inclusão de ponto ao RH.

Para fazer a solicitação, clique sobre a data e escolha o dia que deseja solicitar. Faça o mesmo processo com o campo Hora.

Será preciso selecionar o motivo da inclusão. Para isso, você pode clicar no ícone  $\overline{\mathbf{Q}}$ . Se desejar enviar uma observação ao RH, preencha o campo 'observações'.

Após concluir o preenchimento dos dados, clique no botão **para salvar.** 

Para cancelar e voltar à tela anterior, clique no botão  $\left|\times\right|$ 

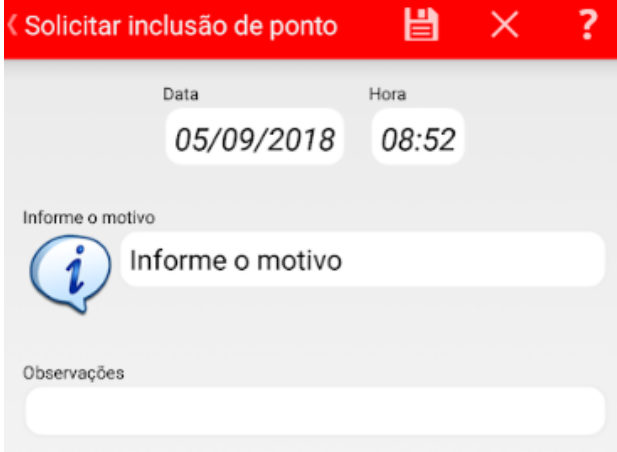

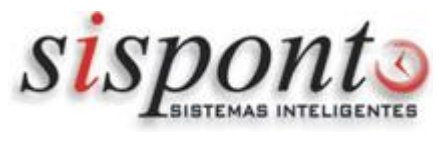

### **Solicitar justificativa de falta**

Essa opção permite que você envie uma solicitação de inclusão de justificativa/abono ao RH.

Para fazer a solicitação, clique sobre a data de início e escolha o dia que deseja solicitar. Faça o mesmo processo com o campo "FIM" e o campo "Horas a Abonar".

Será preciso selecionar a ocorrência. Para isso, você pode clicar no ícone  $\overline{\mathbf{Q}}$ 

Se desejar enviar uma observação ao RH, preencha o campo 'observações'.

Caso seja preciso enviar o comprovante, clique no botão e tire a foto do documento.

Após concluir o preenchimento dos dados, clique no botão **para salvare.** 

Para cancelar e voltar à tela anterior, clique no botão .

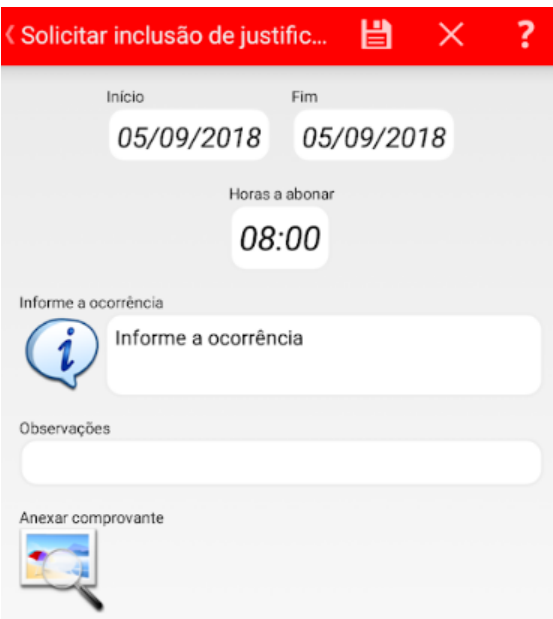

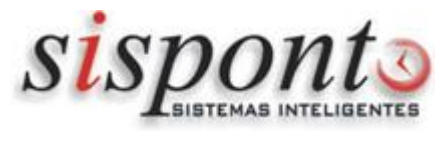

### **Consultar solicitações**

Essa opção permite que você confira a situação das requisições de inclusão de ponto e de justificativa/abono.

Para filtrar um período, clique no botão **e selecione** a data inicial e final.

Após concluir o preenchimento dos dados, clique no botão **vocarál para ativar o filtro.** 

Para cancelar e voltar à tela anterior, clique no botão  $\mathbf{X}$ .

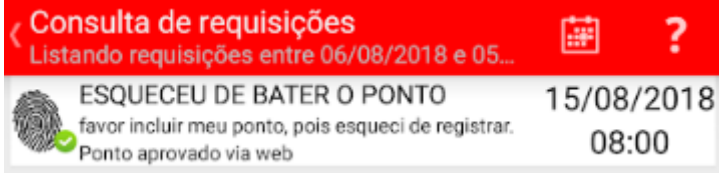

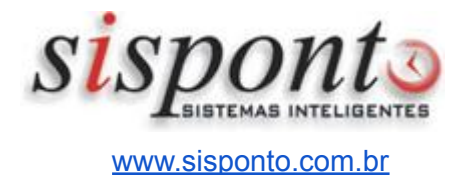

**Notificações**

Essa tela exibe as notificações enviadas para você.

As notificações são geradas pelo SispontoWeb e podem ser enviadas de forma individual ou coletiva.

Você pode pesquisar entre as mensagens já enviadas.

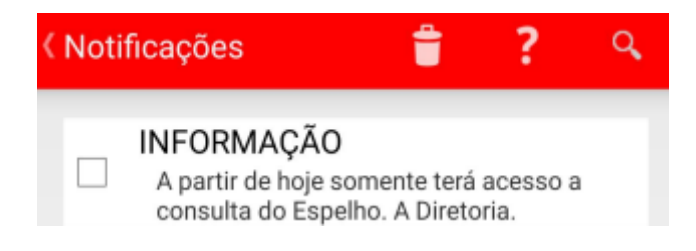

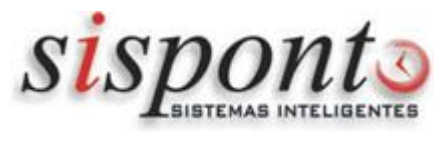

# **Como limpar dados (Android)**

Esteja ciente de que com esta operação o sistema será reconfigurado, toda informação guardada no aplicativo será excluída, logo, para que seja feita, tenha certeza de que deseja fazer uma nova configuração. Um exemplo para utilizar tal operação é para caso deseja-se trocar o funcionário que utiliza o dispositivo. Tendo isto em mente, segue as informações de como limpar os dados:

Pressione o ícone do aplicativo até aparecer a opção "Informações do app" conforme a imagem a seguir:

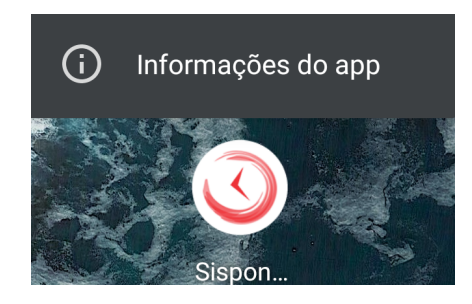

Abrirá uma tela com algumas opções, dentre elas a opção "Armazenamento e cache", entre nela, e então clique em "limpar cache" e em seguida em "limpar armazenamento".

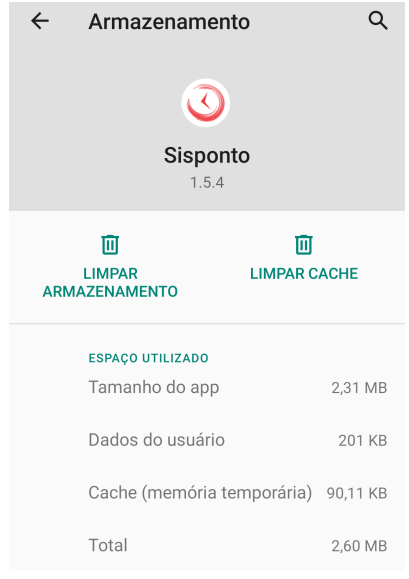